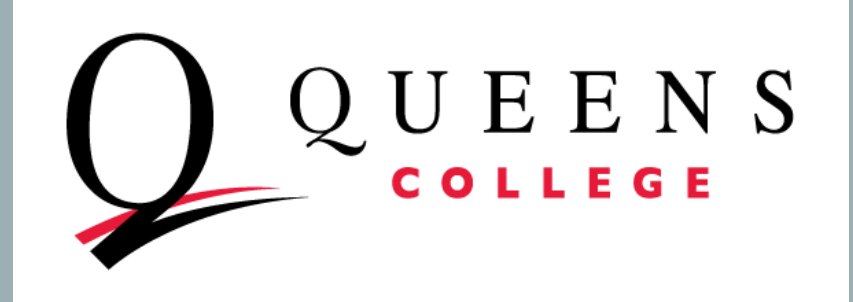

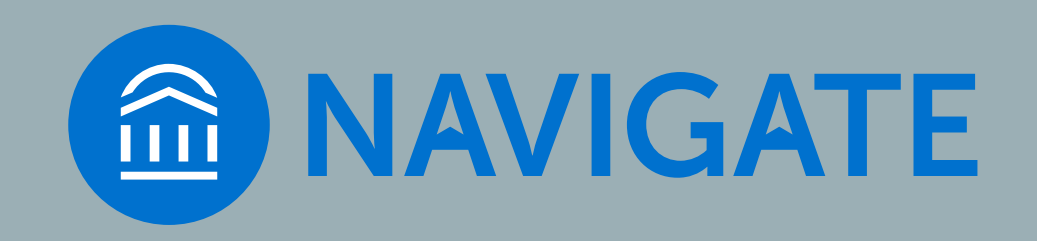

# QC NAVIGATE ADVANCED SEARCH

## How to use QC Navigate to select a group of students and send them a message

### PROTECTING STUDENTS' PRIVATE INFORMATION

- As with CUNYfirst, you have access to FERPA-protected information
- Be sure to keep student education information secure
- Read more here:
	- Federal FERPA policy: <https://www2.ed.gov/policy/gen/guid/fpco/ferpa/index.html>
	- CUNY FERPA policy: https://www.cuny.edu/wp-content/uploads/sites/4/page[assets/about/administration/offices/legal-affairs/policies-procedures/FERPA-2.pdf](https://www.cuny.edu/wp-content/uploads/sites/4/page-assets/about/administration/offices/legal-affairs/policies-procedures/FERPA-2.pdf)

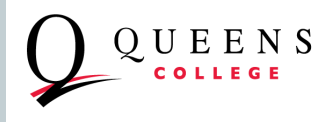

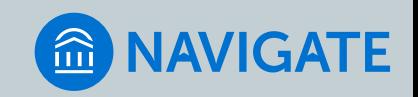

## GETTING READY

- INTERNET BROWSER: CHROME, MICROSOFT EDGE ARE BEST, FIREFOX also works well. Avoid Internet Explorer
- **TEST YOUR CUNYfirst CREDENTIALS** 
	- Also known as: CUNY credentials, these are different from your QC credentials
	- QC Navigate credentials are the same as those you use for CUNYfirst
	- If you don't know these credentials or cannot remember the password, you have to go to the CUNYfirst log in page - [https://cunyfirst.cuny.edu -](https://cunyfirst.cuny.edu/) to reset them
		- Your CUNY username is [firstname.lastnameXX@login.cuny.edu](mailto:firstname.lastnameXX@login.cuny.edu) (where XX are the last 2 digits of your CUNY ID (emplid). CUNY Login

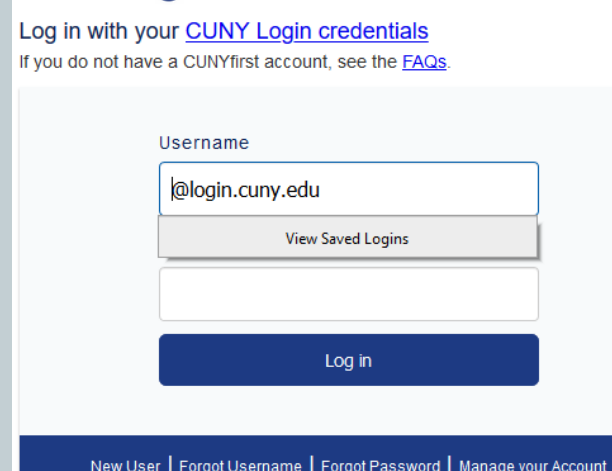

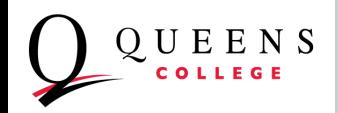

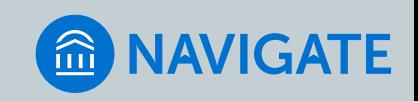

## LOGGING IN TO QC NAVIGATE

- LOG IN PAGE: https://gc-cuny.campus.eab.com/
- Note that you do not need to type "@login.cuny.edu" just  $f$ irstname.lastname $XX$

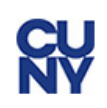

#### **Web Applications Login**

If you are logging into a University cloud service offering, such as Dropbox or Microsoft Office 365 for Education, you agree to abide by the terms in the CUNY Acceptable Use of University Data in the Cloud policy.

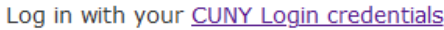

Username

Password

Login

> Forgot Password > New User > Forgot Username > Manage your Account

#### PROTECT YOUR PERSONAL INFORMATION AND PRIVACY

ONLY enter your CUNY Login password on CUNY Login websites (ssologin.cuny.edu and login.cuny.edu). NEVER share it with others or a basic concerns (CLIAN). It is a fine in a manufactural collection of the second conflict in a manufactural conflict

## **RV**

#### **Web Applications Login**

If you are logging into a University cloud service offering, such as Dropbox or Microsoft Office 365 for Education, you agree to abide by the terms in the CUNY Acceptable Use of University Data in the Cloud policy.

Log in with your CUNY Login credentials:

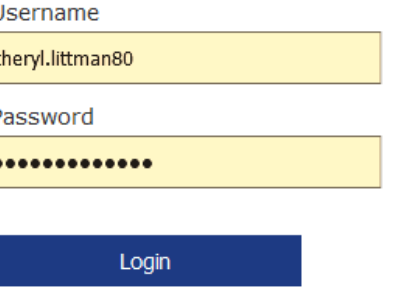

> Forgot Password > New User > Forgot Username > Manage your Account

#### PROTECT YOUR PERSONAL INFORMATION AND PRIVACY

ONLY enter your CUNY Login password on CUNY Login websites (ssologin.cuny.edu and login.cuny.edu). NEVER share it with others or enter your CUNY Login password elsewhere without the approval of

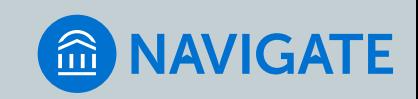

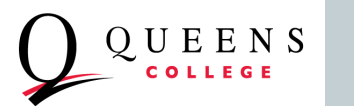

#### USE ADVANCED SEARCH TO GENERATE A LIST OF STUDENTS:

#### FOR EXAMPLE: STUDENTS WHO HAVE NOT YET ENROLLED FOR THE NEXT SEMESTER. THEN SEND A COMMUNICATION TO NUDGE STUDENTS TO REGISTER FOR CLASSES

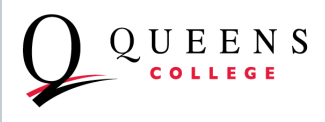

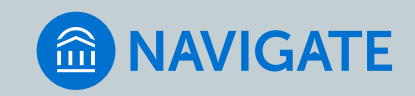

## TARGET POPULATION: AN EXAMPLE

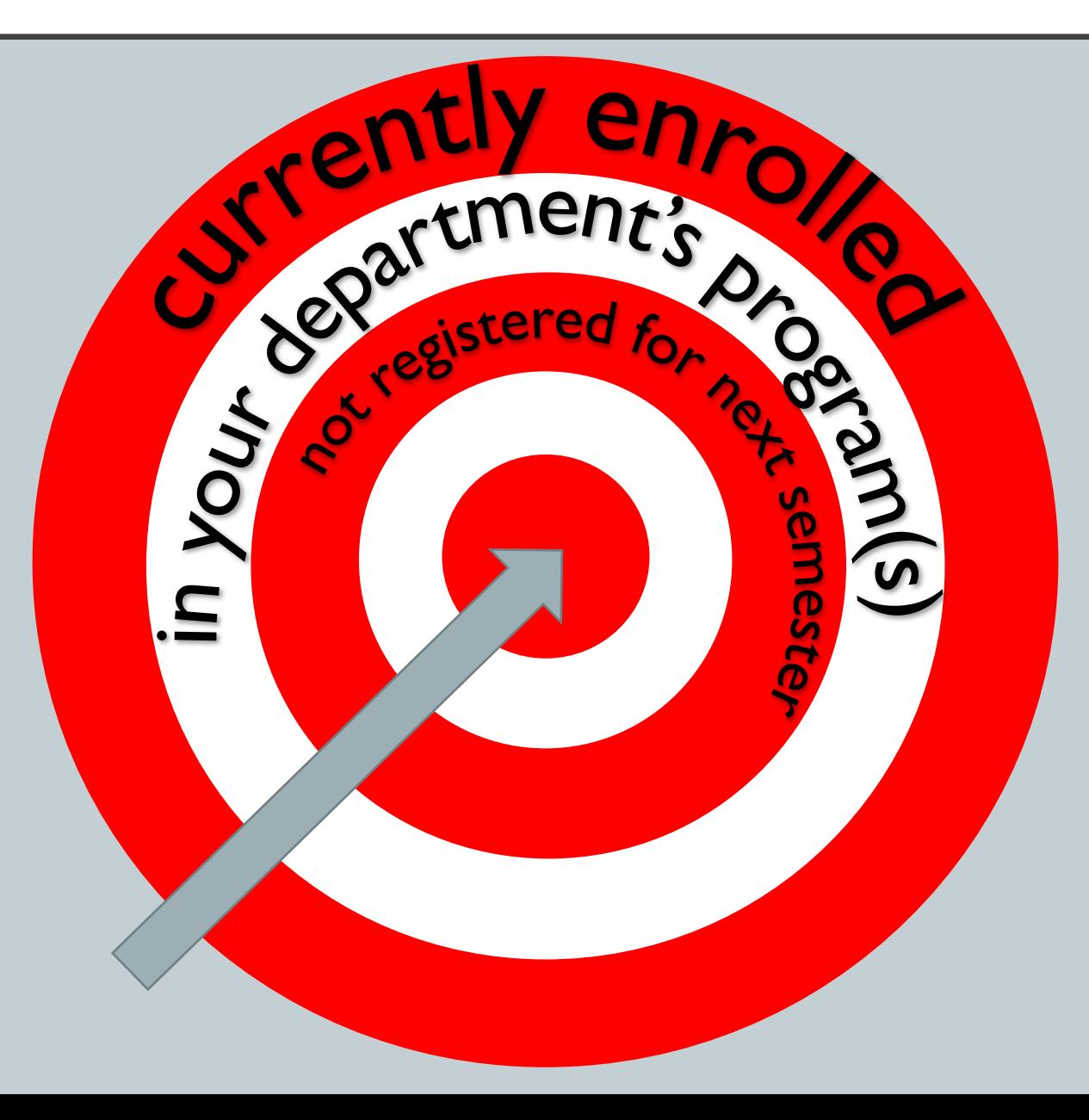

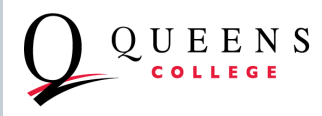

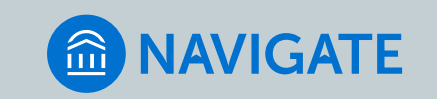

### ADVANCED SEARCH

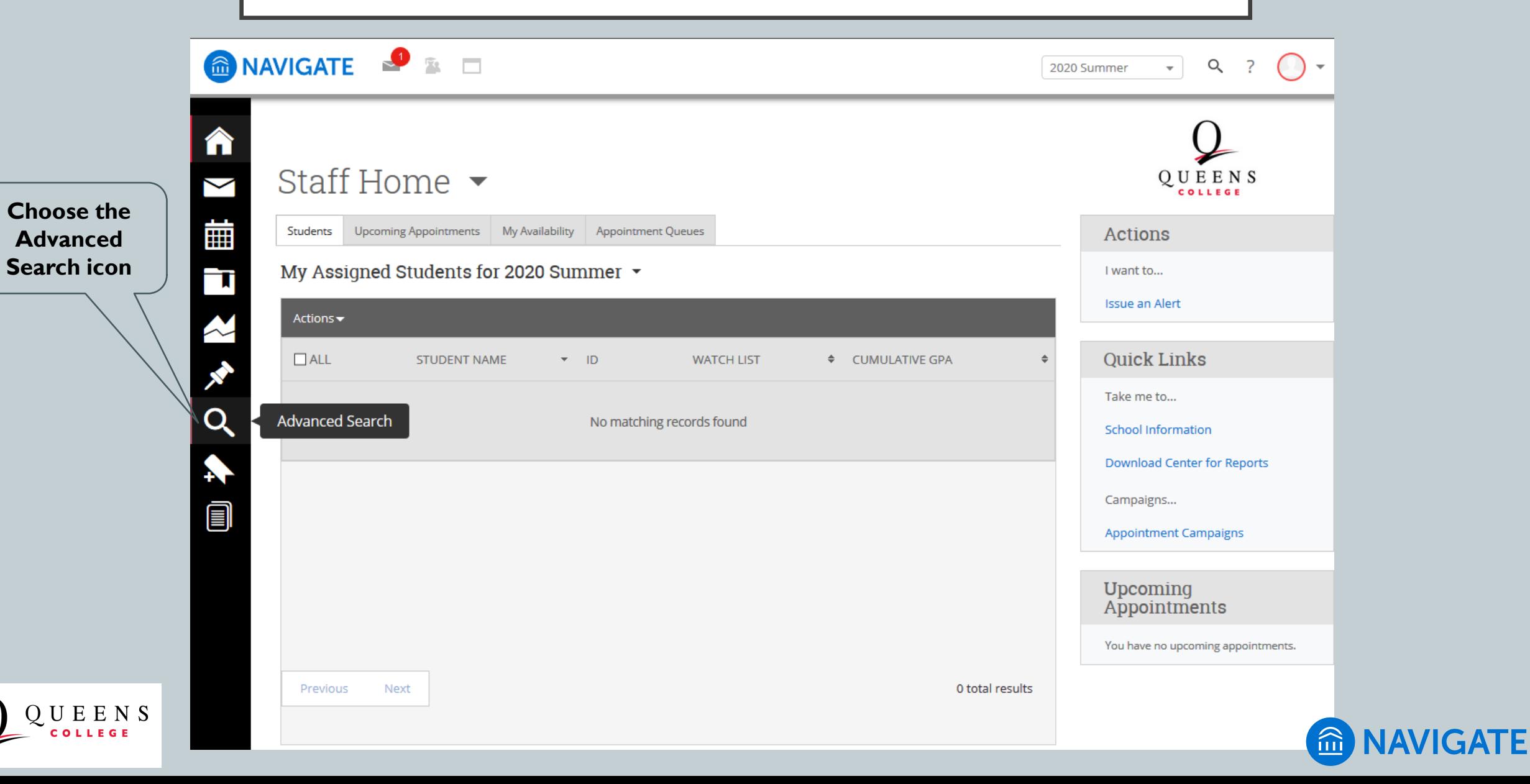

## ADVANCED SEARCH PAGE

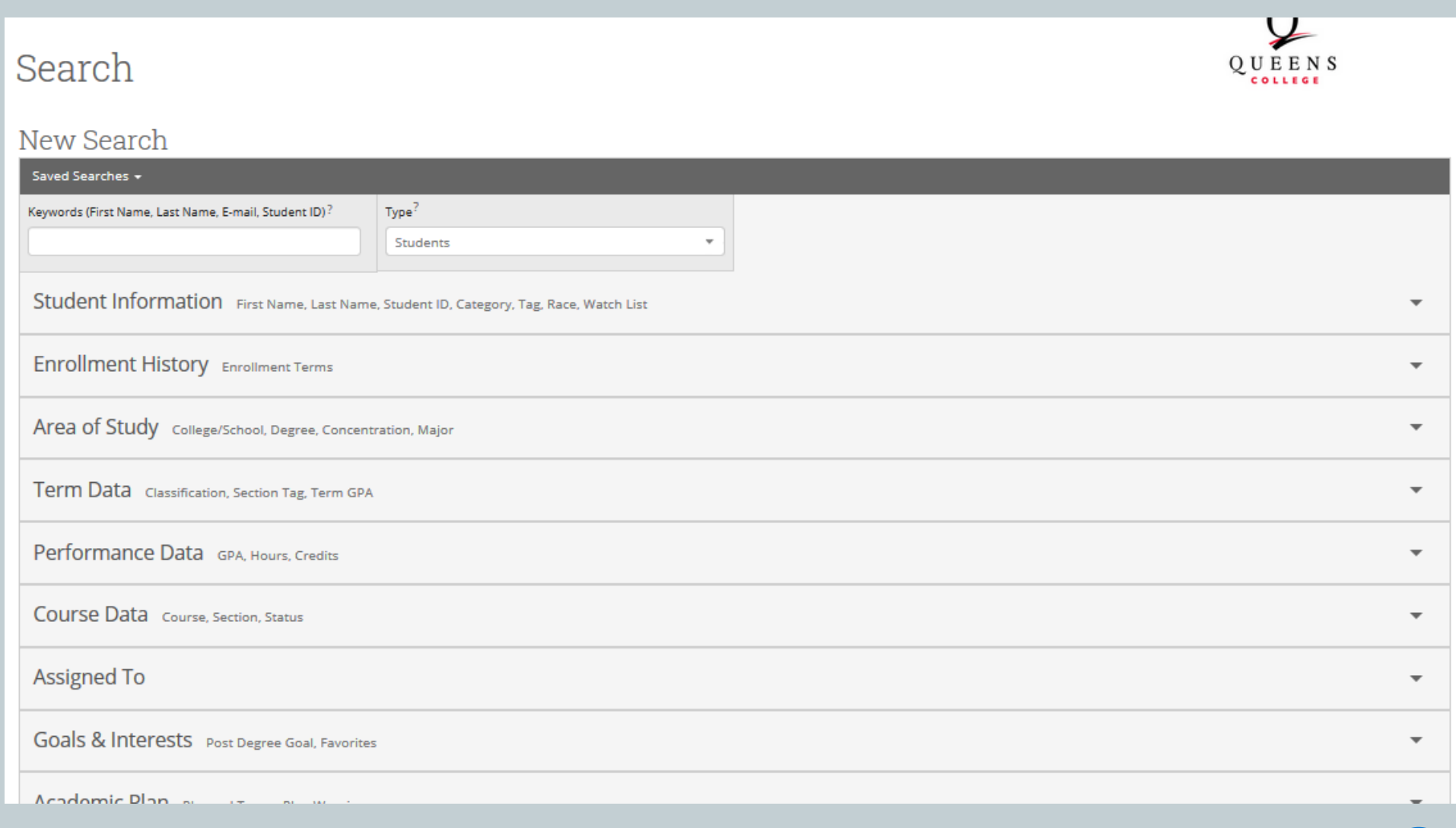

UEENS

EGE

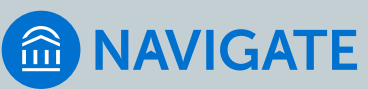

## ADVANCED SEARCH: SEARCH FIELDS

- Organized by topic in accordion menus (click to expand)
	- **Student Information** name, id, category, tag, race, "watch list"
	- **Enrollment History**  enrollment terms
	- **Area of Study** major
	- **Term Data** semester credits and GPA ranges, instructor, section tags
	- **Performance Data** cumulative GPA and credit ranges
	- **Course Data**  courses and classes
	- **Assigned To** advisor assignment (if assigned in CUNYfirst)
	- **Goals & Interests** as identified by students on Navigate Student
	- **Academic Plan**  *not* major or program, this set of fields is not used at Queens College
	- **Surveys** results from intake surveys and polls in Navigate Student
	- **Success Indicators**  *not currently used at QC (will be implemented in the future)*

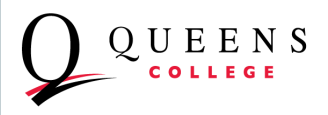

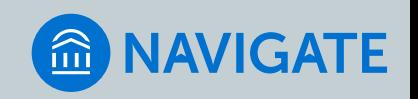

## ADVANCED SEARCH: TIPS

- Think carefully about how you want to "operationalize" the target population
- Use one or more fields to limit the search results
- Within accordion sections, BOOLEAN logic AND/OR based on how search is specified
	- In Any (students must have any one or more combines selections with "OR")
	- In All (students must have all selections combines selections with "AND")
	- In None (excludes students with any of the selected values)
- Across accordion sections, filters act as AND conditions: Students who meet *all* criteria
- Complex searches are possible with some thought and experience
- Some levels of complexity cannot be handled; consider simplifying or using the message content to have students "self-select" on conditions that cannot be met with Advanced Search
- Check your results
- Save and modify
- Consider saving a "basic" search you can use as a template rather than starting from scratch each time
- Saved searches are stored on the Lists & Searches page

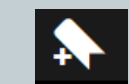

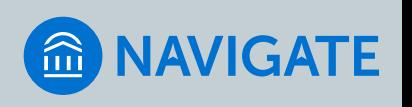

- 1. Expand the **Enrollment History** accordion section by clicking on it
	- Choose the current term (or use a previous or future term if that meets your needs)
- 2. Expand the **Area of Study** accordion section
	- Ignore the "College/School" field
	- **Major (In Any of these)** select the majors or programs you are interested in.
		- Remember to choose the Macaulay Honors College version of the major
		- Some of these students will have more than one major
			- To *include* students with additional majors there nothing else to do
			- To *exclude* double majors you will need to add all other majors to Major (In None of the These) – not recommended
	- To select students with specific combinations of majors, use **Major (In All of these)**

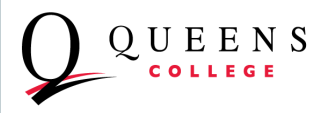

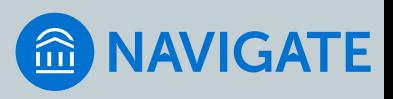

#### New Search

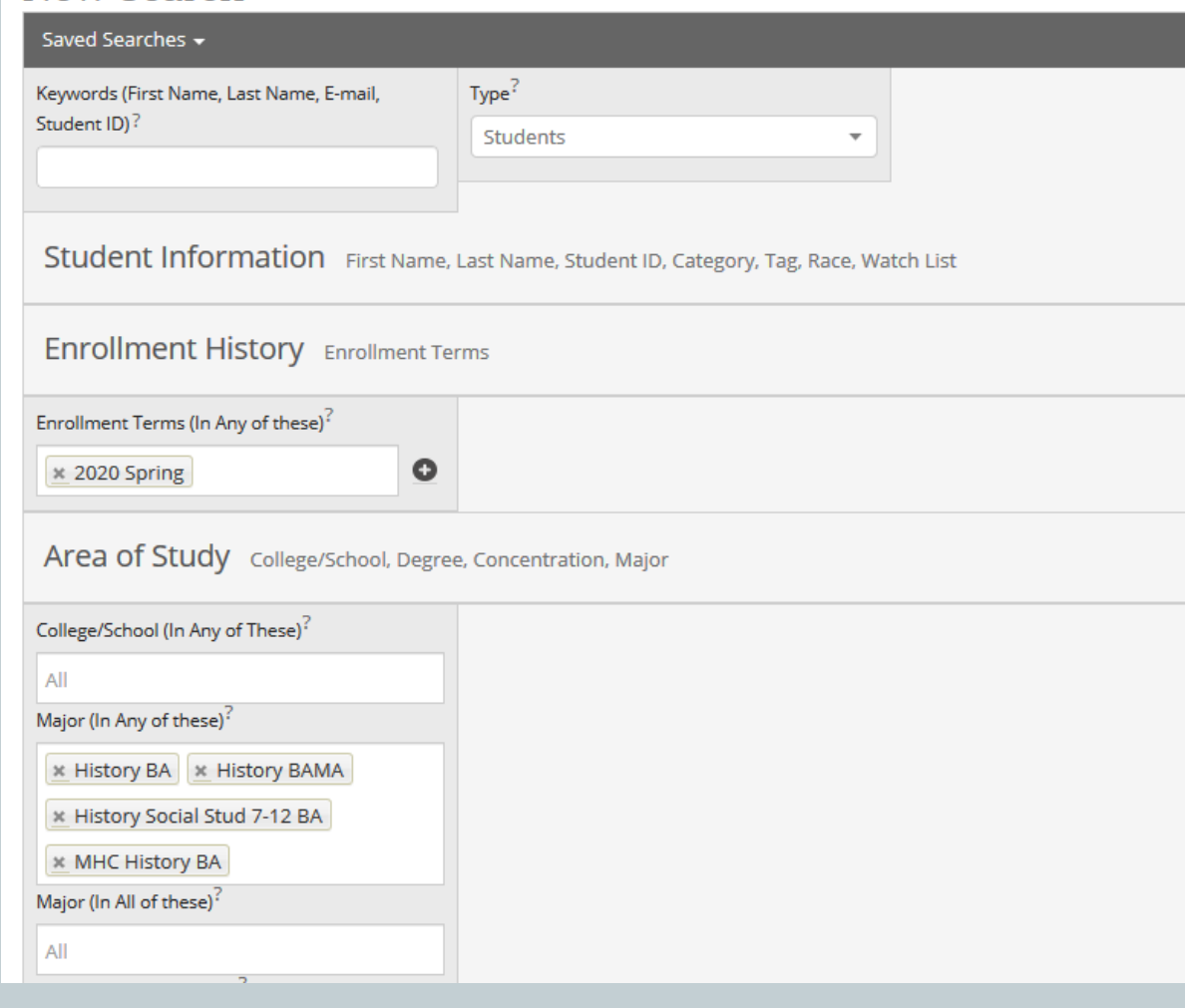

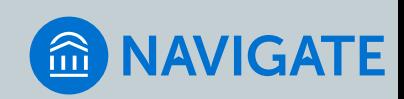

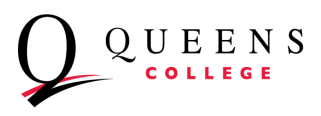

#### 3. Expand the **Term Data** section

- Select the value of Term to use as the CURRENT term (this is relative to the NEXT term selected earlier)
- Enter "1" in the Min. Credit Hours field this will limit to students enrolled for credit-bearing courses

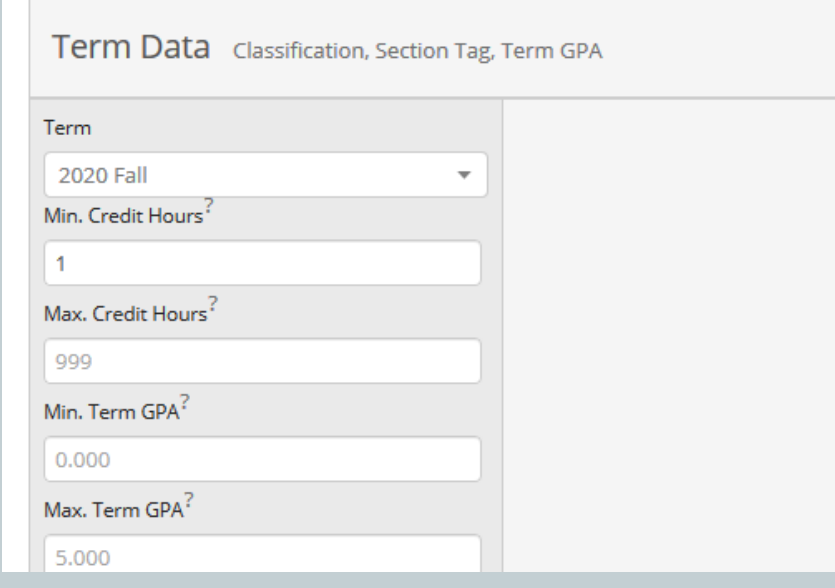

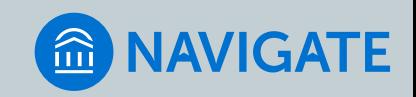

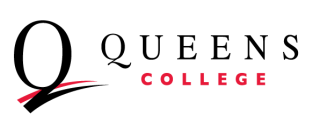

4. Scroll to the bottom of the search topics and click the blue Search button

**Search** 

- 5. Select Save to keep a copy of a search with these parameters
	- Even if modifications are needed, it's best to save so you don't have to start from scratch to modify.
	- Once saved, select a few students at random to view their course history; you should see students with enrollment in the CURRENT term but not in the NEXT term

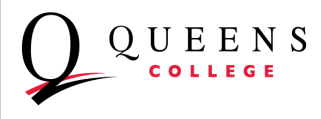

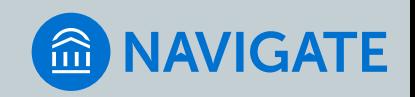

## REVIEW STUDENTS

- Once saved, click on a student's name in the list to get to the student's profile page.
- Select the **Class Info** tab to review the student's class enrollment history
- You should see enrollments for the CURRENT term, but not for the NEXT term
- You may want to set additional filters (GPA, Class Level/Classification, Credit Range).
- Once you have the target group, you can send them a message by [following the same steps you would use to send a message to students](https://drive.google.com/file/d/1ye-9IkU7HFG8SRXzI5tnLfZm7aKZJdTU/view) in your class (start from slide 9).

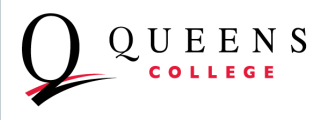

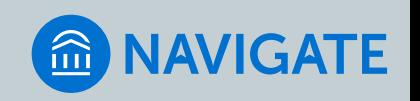

#### • Expand the **Term Data** section

- Select the value of Term to use as the CURRENT term (this is relative to the NEXT term selected earlier)
- Enter "1" in the Min. Credit Hours field this will limit to students enrolled for credit-bearing courses
- Scroll to the bottom of the search topics and click the blue Search button
- Select Save to keep a copy of a search with these parameters
	- Even if modifications are needed, it's best to save so you don't have to start from scratch
	- Once saved, select a few students at random to view their course history; you should see students with enrollment in the CURRENT term but not in the NEXT term

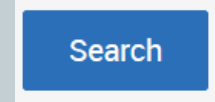

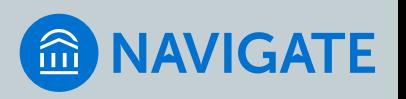

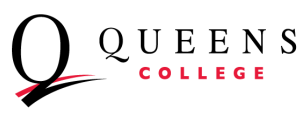

#### SENDING A MESSAGE TO SELECTED STUDENTS

- 1. To send a message to *all* or just some of the students in your search list:
	- a) To send to all, click the check box in the gray bar. If more than 100 students are in your list, you will need to click the "Select All" link at the center.
	- b) To send to only some students, select individually by clicking the box to the left of each students' name OR select all and then deselect those you do not want to include.

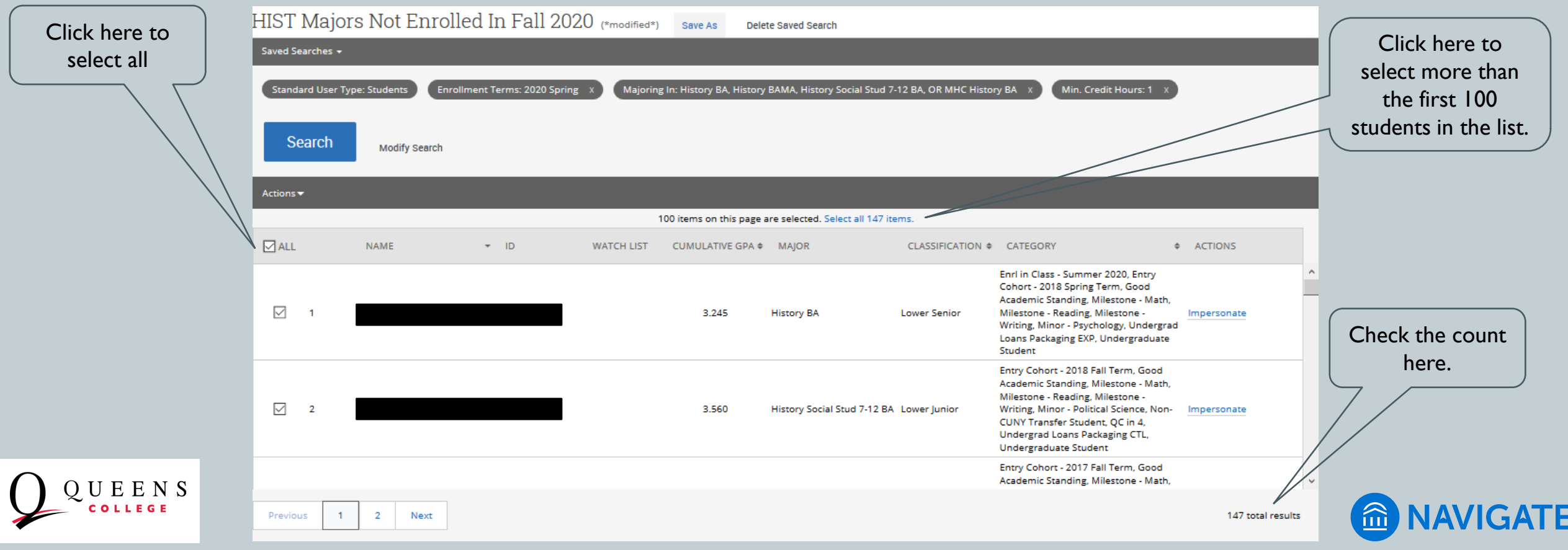

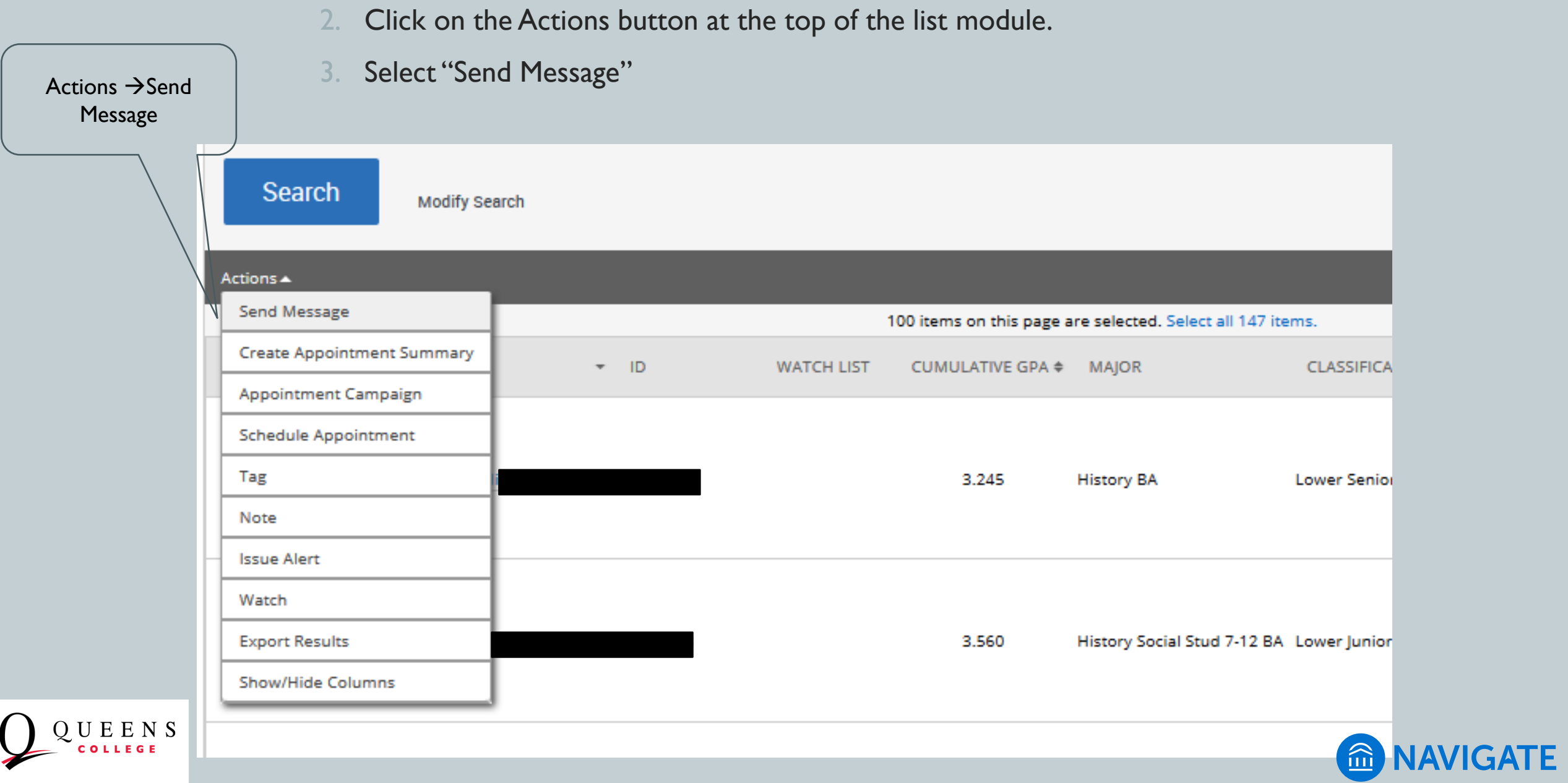

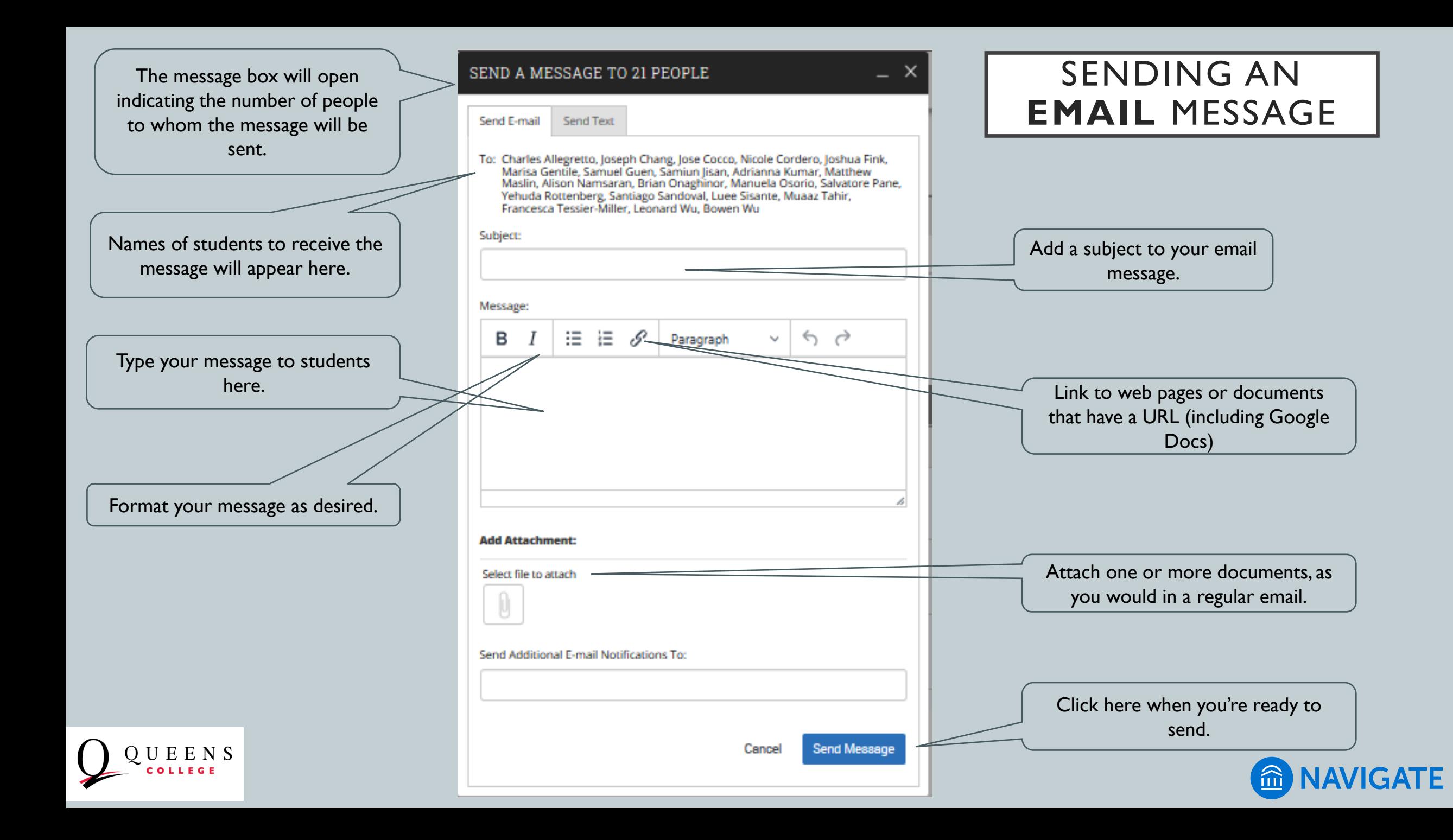

### TO SEE A RECORD OF MESSAGES SENT

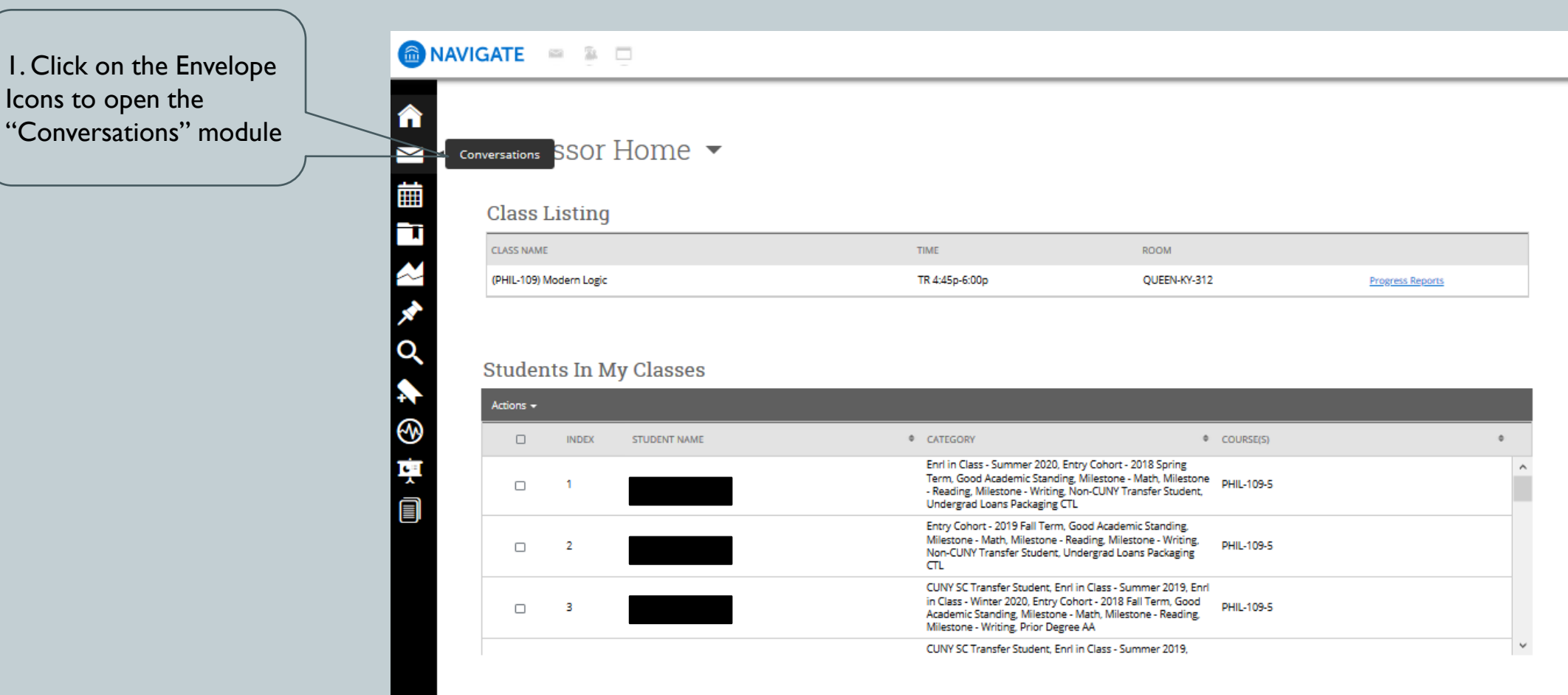

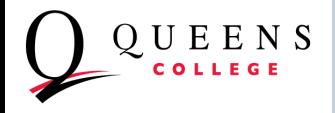

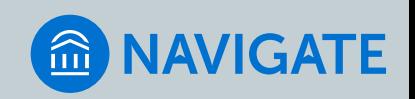

## TO SEE A RECORD OF MESSAGES SENT

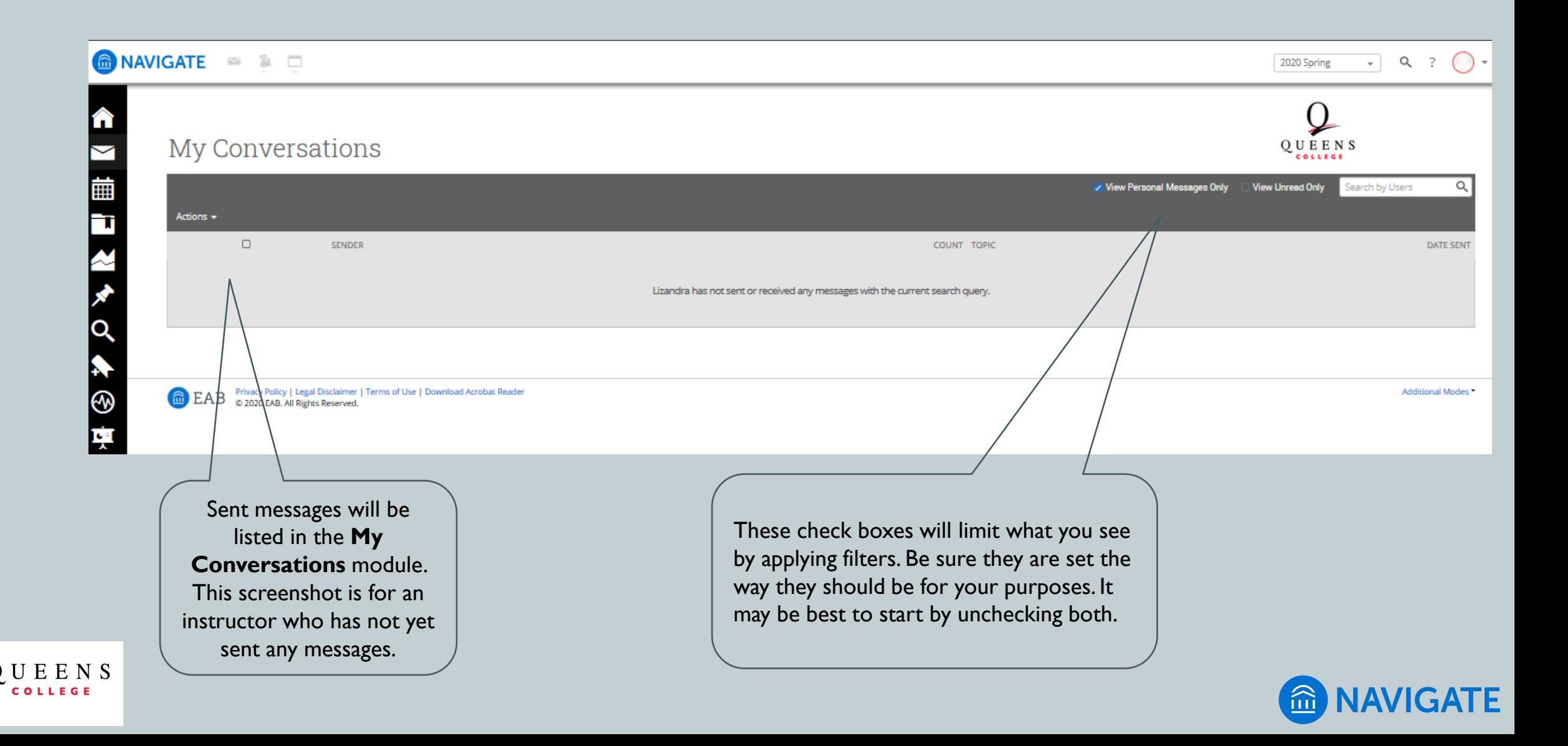

## STUDENT RESPONSES TO YOUR **EMAIL** MESSAGES

- Your messages are sent from the email address on record in CUNYfirst (at the time of this presentation, this is your "preferred" email address, but will be updated to your official @qc.cuny.edu email address for all faculty and staff).
- When students reply to your email, their reply will be delivered to:
	- Your email application (Outlook or whatever you use to read your qc.cuny.edu email.
	- Your "My Communications" module in Navigate. You will receive a notice of unread messages in the top bar of Navigate (envelope icon).

REMEMBER: SAVED LISTS CAN BE USED AGAIN AS NEEDED

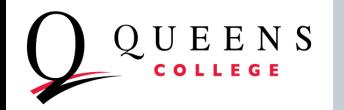